### Programming Turtle Logo and Scratch: Green Flag

| Aim:<br>Understand what algorithms are, how<br>they are implemented as programs on<br>digital devices and that programs execute<br>by following precise and ambiguous<br>instructions.<br>Create and debug simple programs.<br>Use logical reasoning to predict the<br>behaviour of simple programs using<br>Scratch. | Success Criteria:<br>I can write commands in the correct<br>order.<br>I can write a variable value where<br>required.<br>I can correct any mistakes.<br>I can start an algorithm with the green<br>flag or key press.<br>I can change the colour of the sprite. | <b>Resources:</b><br>Lesson Pack<br>Desktop Computer or Laptop.<br>Scratch application ( <i>installed or online</i> ).<br>Whiteboards and pens or books, pens and<br>pencils for recording. |
|----------------------------------------------------------------------------------------------------|----------------------------------------------------------------------------------------------------|----------------------------------------------------------------------------------------------------|
| I can create an algorithm and use the green flag to start.                                                                                                    | <b>Key/New Words:</b><br>Algorithm, instructions, commands, sprite,<br>block, move, add sound, repeat, say<br>something, green flag, change colour, key<br>press.                                                                                               | Preparation:<br>Activity Sheet as required.                                                                                                    |

**Prior Learning:** Children will have used Scratch to create an algorithm to make a sprite dance and have added sound in lessons 3 and 4.

#### Learning Sequence

|                | <b>Remember:</b> Children use move, play drum and repeat blocks to create an algorithm. Can you find different ways of starting an algorithm? Please note, if using Scratch 3, the 'play drum' programming block is now located within the 'add extension' option that can be accessed from the bottom left of the Scatch screen. Click on the 'music' extension and the appropriate blocks will appear. The block is now a different colour but has the same function.                                                                                                    |  |
|----------------|----------------------------------------------------------------------------------------------------|--|
|                | <b>Green Flag/Change Colour / Press Key Block:</b> Demonstrate the green flag, change colour and key press commands. What do you think will happen?                                                                                                    |  |
|                | Start It Up: Children create their algorithm following the How to Use Scratch as a guide. Use Green Flag Activity sheet as required. Can you run both algorithms at once? How can you change an algorithm?         Ask children to create their own algorithms to make the sprite dance. Can you add a second sprite? How will you start your second sprite?                                                                                                    |  |
|                | <ul> <li>Try This: Can you create an algorithm that will make this happen?</li> <li>The cat moves to the left and plays crash cymbal.</li> <li>The cat returns to its starting point and changes colour.</li> <li>The cat moves to the right, plays bass drum.</li> <li>The cat returns to the start and says "and again?" for 2 seconds.</li> <li>This is repeated 5 times and starts when the green flag is clicked.</li> <li>(Children are not told how far to move the sprite. This is deliberate, as it makes children consider what is an appropriate distance to move).</li> </ul> |  |
| Whole Class    | <b>One Way:</b> Look at the example answer given on the Lesson Presentation. (You can click on the link to see it playing in Scratch online.)                                                                                                    |  |
|                | <b>What do we need?</b> Children revise their list from last lesson of what is needed. Next time we will look at how to add a background or backdrop and other sprites.                                                                                                    |  |
| <b>Task</b> it |                                                                                                    |  |

Startit: Children explore different ways of starting an algorithm.

# **Computing** Programming Turtle Logo and Scratch

Computing | Year 2 | Programming Turtle Logo and Scratch | Green Flag | Lesson 5

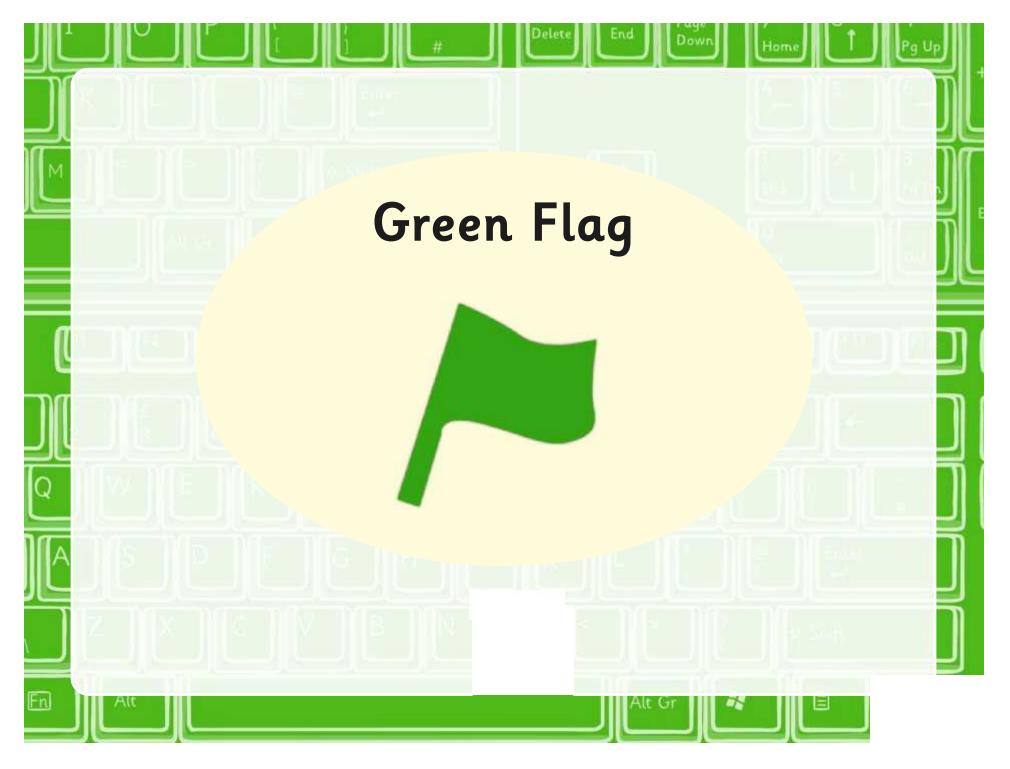

### Aim

• I can create an algorithm and use the green flag to start.

### Success Criteria

- I can write commands in the correct order.
- I can write a variable value where required
- I can correct any mistakes.
- I can start an algorithm with the green flag or key press.
- I can change the colour of the sprite.

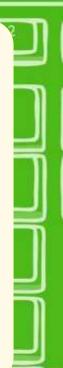

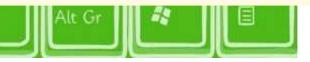

#### Remember Using the 'Move', Can you remember Can you find 'Play drum' and which blocks were different ways of 'Repeat' blocks, needed and from starting an repeat the algorithm which set of algorithm? from last lesson. blocks they have come from? repeat 10 play drum 1 for 0.25 beats move 10 steps

### Green Flag

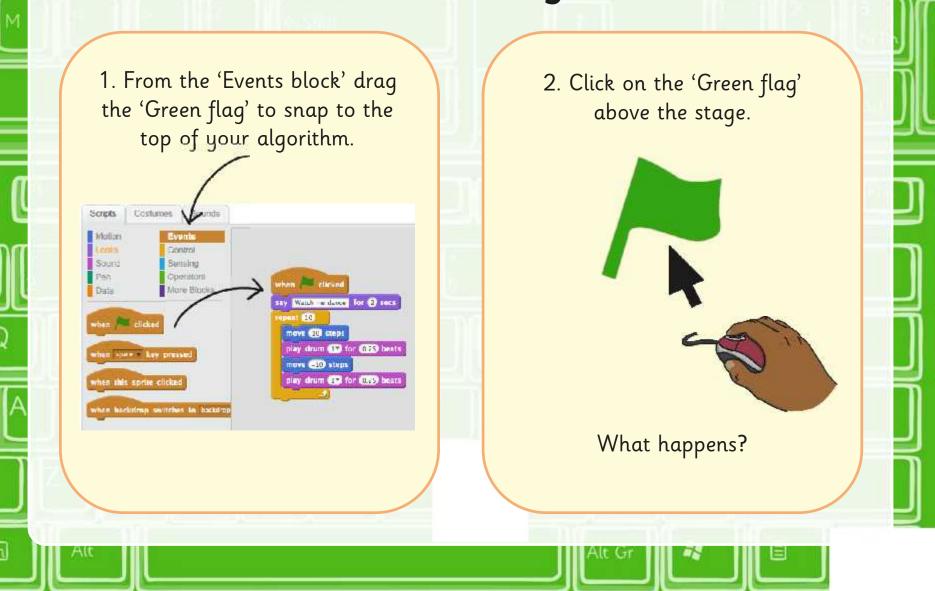

### Change Colour

Jow

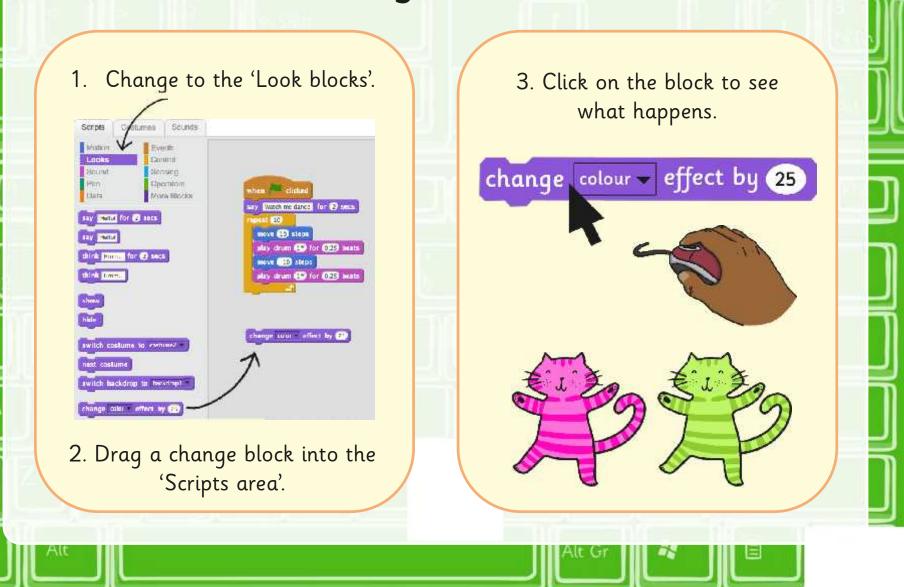

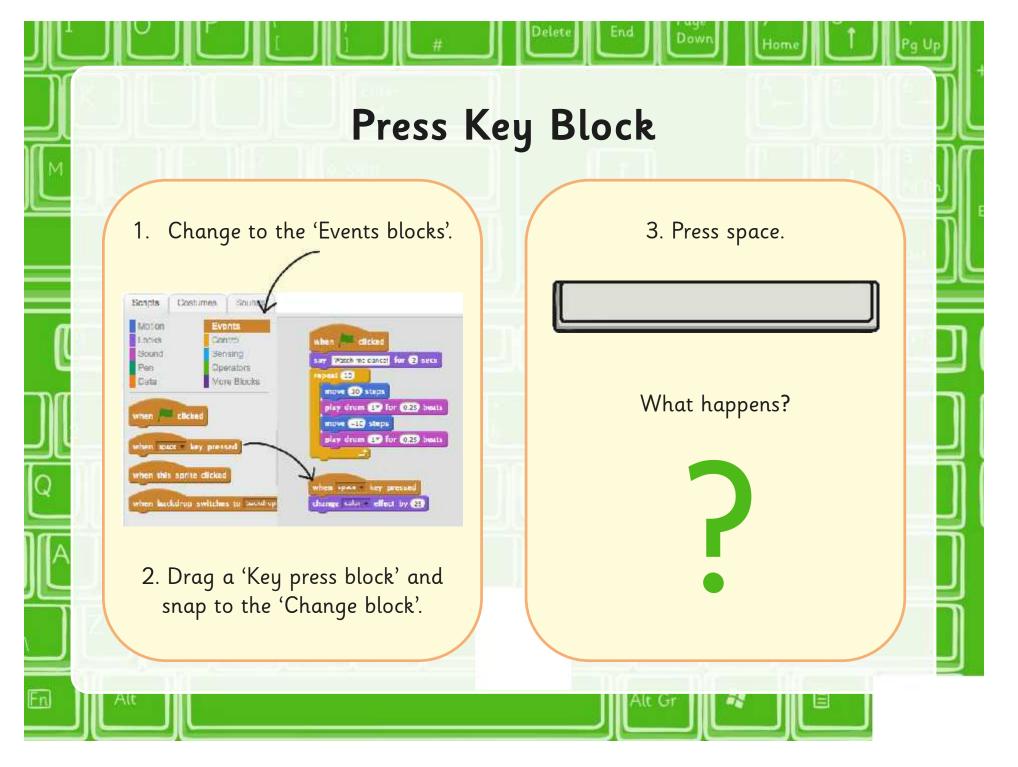

### Start It Up

Dow

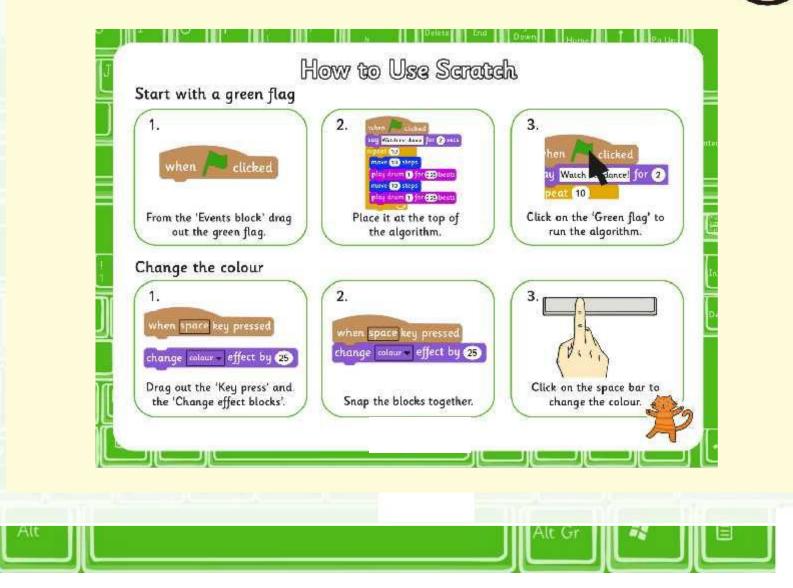

### How Can You...?

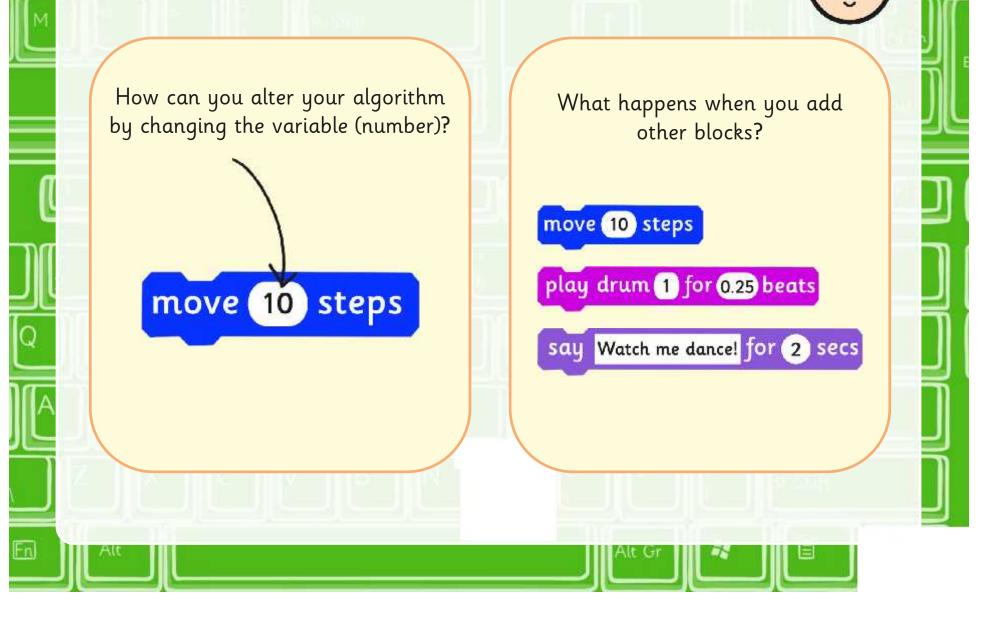

### Try This

Can you devise an algorithm that will make this happen?

1. The cat moves to the left and plays crash cymbal.

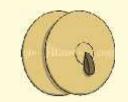

2. The cat returns to its starting point and changes colour.

A Po

3. The cat moves to the right and plays the bass drum.

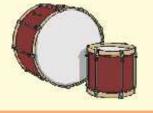

4. The cat returns to the start and says "and again?" for 2 seconds.

and

again?

5. Repeat step 1 to 4, 5 times and start when the 'Green flag' is clicked.

repeat 10

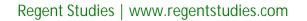

### One Way

Below is one of the ways you could have created the algorithm.

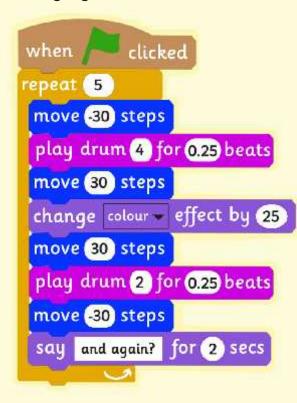

Click on the algorithm to see it run in a browser.

### What Do We need?

Look back at the commands that you suggested at the end of last lesson.

Have you found any new commands?

Can you think of any more commands that would be useful?

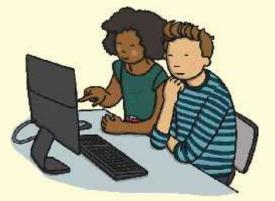

Next lesson we will learn how to change the backdrop and add a sprite.

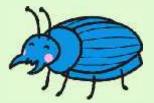

### Aim

• I can create an algorithm and use the green flag to start.

### Success Criteria

- I can write commands in the correct order.
- I can write a variable value where required.
- I can correct any mistakes.
- I can start an algorithm with the green flag or key press.
- I can change the colour of the sprite.

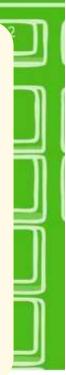

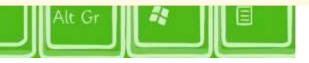

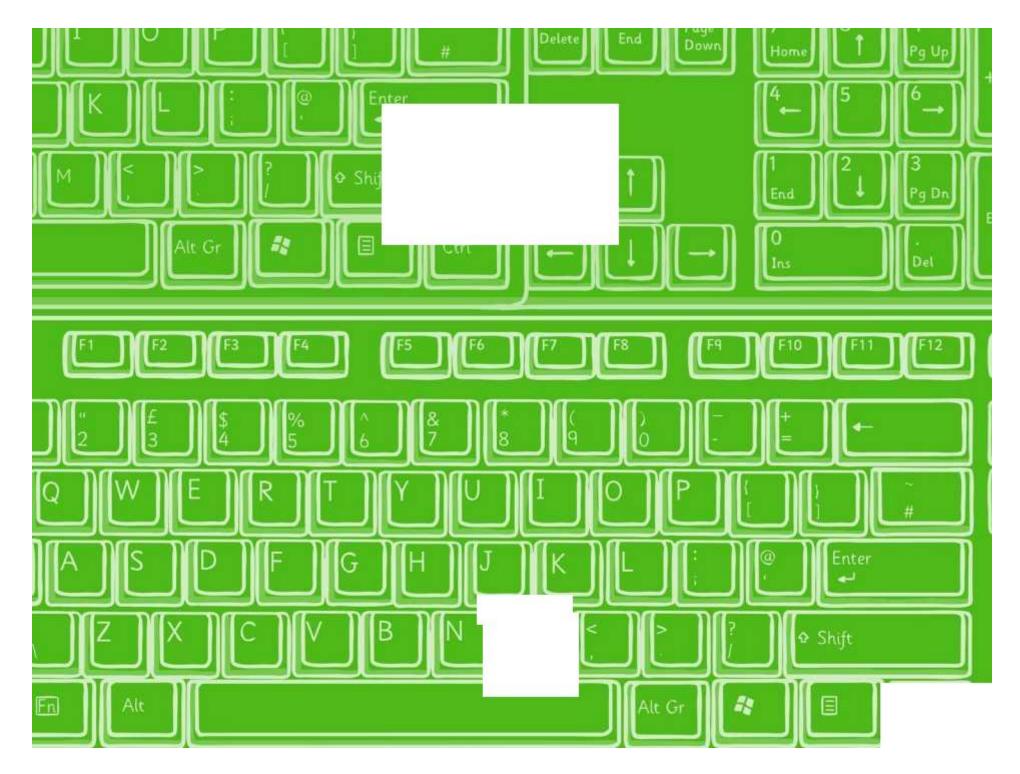

# Green Flag

I can create an algorithm and use the green flag to start.

In Scratch, make the following algorithms:

Move sprite forward and play open hi-hat.
Move sprite back to the start and play closed hi-hat.
Repeat 8 times and start by pressing the space bar.

Find the answer at - http://scratch.mit.edu/projects/26460820/

• Move sprite backwards and say "Let's go forward" for 1 second.

- Move sprite backwards twice as far and say "Too far!" for 1 second.
- Change the colour of the sprite.
- Repeat 6 times and start by clicking the green flag.

Find the answer at - http://scratch.mit.edu/projects/26460820/

- Move sprite backwards and say "Go forward" for 1 second.
- Move sprite forward and say "Change colour" for 1 second.
- Change colour of sprite.
- Repeat 6 times and start by clicking the green flag.

Find the answer at - http://scratch.mit.edu/projects/26460820/

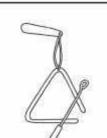

- Move sprite forward and play the triangle.
- Move sprite back to the start and play triangle.
- Say "Is that a triangle?".
- ${\boldsymbol{\cdot}}$  Repeat 4 times and start by pressing the S key.

Find the answer at - http://scratch.mit.edu/projects/26460820/

## Green Flag

In Scratch, make the following algorithms:

Move sprite forward and play open hi-hat.
Move sprite back to the start and play closed hi-hat.
Repeat 8 times and start by pressing the space bar.

Find the answer at - http://scratch.mit.edu/projects/26460820/

- Move sprite backwards and say "Let's go forward" for 1 second.
- Move sprite backwards twice as far and say "Too far!" for 1 second.
- $\boldsymbol{\cdot}$  Change the colour of the sprite.
- ${\boldsymbol \cdot}$  Repeat 6 times and start by clicking the green flag.

Find the answer at - http://scratch.mit.edu/projects/26460820/

- Move sprite backwards and say "Go forward" for 1 second.
- Move sprite forward and say "Change colour" for 1 second.
- Change colour of sprite.
- Repeat 6 times and start by clicking the green flag.

Find the answer at - http://scratch.mit.edu/projects/26460820/

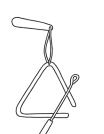

- Move sprite forward and play the triangle.
- Move sprite back to the start and play triangle.
- Say "Is that a triangle?".
- $\boldsymbol{\cdot}$  Repeat 4 times and start by pressing the S key.

Find the answer at - http://scratch.mit.edu/projects/26460820/

### How to Use Scratch

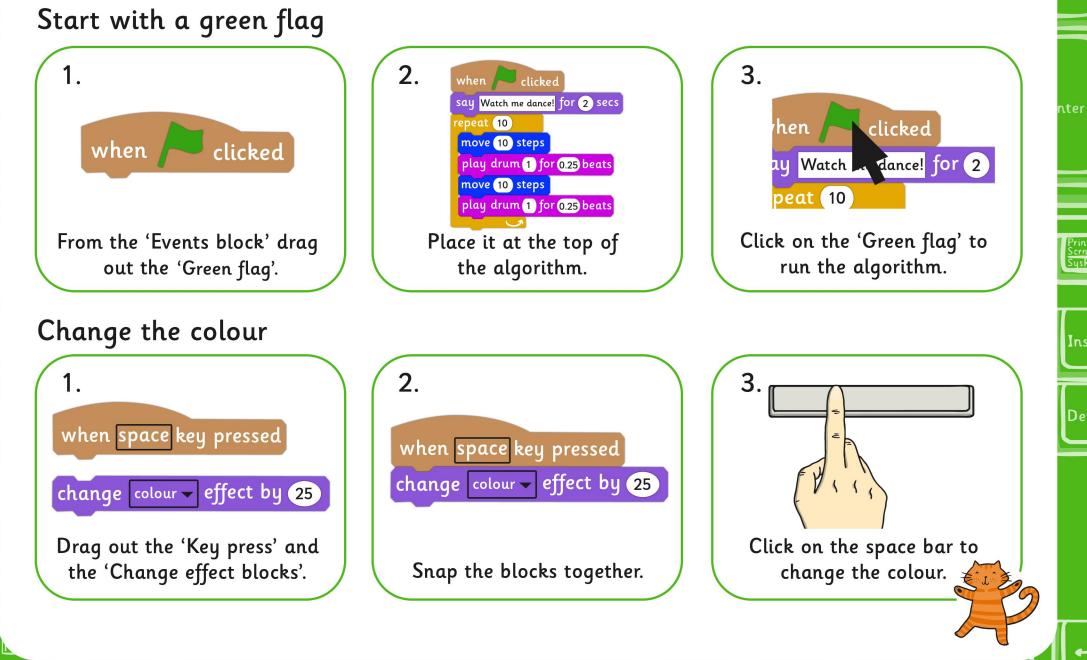

#### Programming Turtle Logo and Scratch | Green Flag

| I can create an algorithm and use the green flag to start. |  |
|------------------------------------------------------------|--|
| I can write commands in the correct order.                 |  |
| I can write a variable value where required                |  |
| I can correct any mistakes.                                |  |
| I can start an algorithm with the green flag or key press. |  |
| I can change the colour of the sprite.                     |  |

#### Programming Turtle Logo and Scratch | Green Flag

| I can create an algorithm and use the green flag to start. |  |
|------------------------------------------------------------|--|
| I can write commands in the correct order.                 |  |
| I can write a variable value where required                |  |
| I can correct any mistakes.                                |  |
| I can start an algorithm with the green flag or key press. |  |
| I can change the colour of the sprite.                     |  |

#### Programming Turtle Logo and Scratch | Green Flag

| I can create an algorithm and use the green flag to start. |  |
|------------------------------------------------------------|--|
| I can write commands in the correct order.                 |  |
| I can write a variable value where required                |  |
| I can correct any mistakes.                                |  |
| I can start an algorithm with the green flag or key press. |  |
| I can change the colour of the sprite.                     |  |

#### Programming Turtle Logo and Scratch | Green Flag

| I can create an algorithm and use the green flag to start. |  |
|------------------------------------------------------------|--|
| I can write commands in the correct order.                 |  |
| I can write a variable value where required                |  |
| I can correct any mistakes.                                |  |
| I can start an algorithm with the green flag or key press. |  |
| I can change the colour of the sprite.                     |  |

#### Programming Turtle Logo and Scratch | Green Flag

| I can create an algorithm and use the green flag to start. |  |
|------------------------------------------------------------|--|
| I can write commands in the correct order.                 |  |
| I can write a variable value where required                |  |
| I can correct any mistakes.                                |  |
| I can start an algorithm with the green flag or key press. |  |
| I can change the colour of the sprite.                     |  |

#### Programming Turtle Logo and Scratch | Green Flag

| I can create an algorithm and use the green flag to start. |  |
|------------------------------------------------------------|--|
| I can write commands in the correct order.                 |  |
| I can write a variable value where required                |  |
| I can correct any mistakes.                                |  |
| I can start an algorithm with the green flag or key press. |  |
| I can change the colour of the sprite.                     |  |

#### Programming Turtle Logo and Scratch | Green Flag

| I can create an algorithm and use the green flag to start. |  |  |
|------------------------------------------------------------|--|--|
| I can write commands in the correct order.                 |  |  |
| I can write a variable value where required                |  |  |
| I can correct any mistakes.                                |  |  |
| I can start an algorithm with the green flag or key press. |  |  |
| I can change the colour of the sprite.                     |  |  |

#### Programming Turtle Logo and Scratch | Green Flag

| I can create an algorithm and use the green flag to start. |  |
|------------------------------------------------------------|--|
| I can write commands in the correct order.                 |  |
| I can write a variable value where required                |  |
| I can correct any mistakes.                                |  |
| I can start an algorithm with the green flag or key press. |  |
| I can change the colour of the sprite.                     |  |